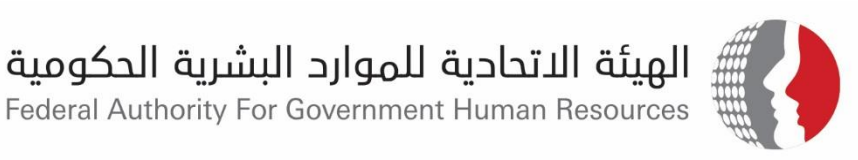

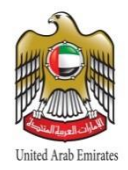

# **Performance Management System**

First Stage: Setting Objectives and Behavioural Competences

January - February

**Federal Authority**

**February 2018**

This document is for the Federal Authority for Government Human Resources and no part of it may be used or copied in any form or by any means outside the Federal Authority for Government Human Resources without a prior written approval.

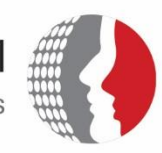

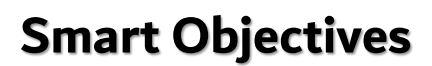

The expected annual achievements made by the employee. This helps to ensure focusing on identifying the key areas of work and agreeing upon them in advance between the line manager and the employee at the beginning of the performance appraisal cycle. At the end of the cycle, this will help measuring employee's progress towards achieving objectives or the individual tasks assigned to him.

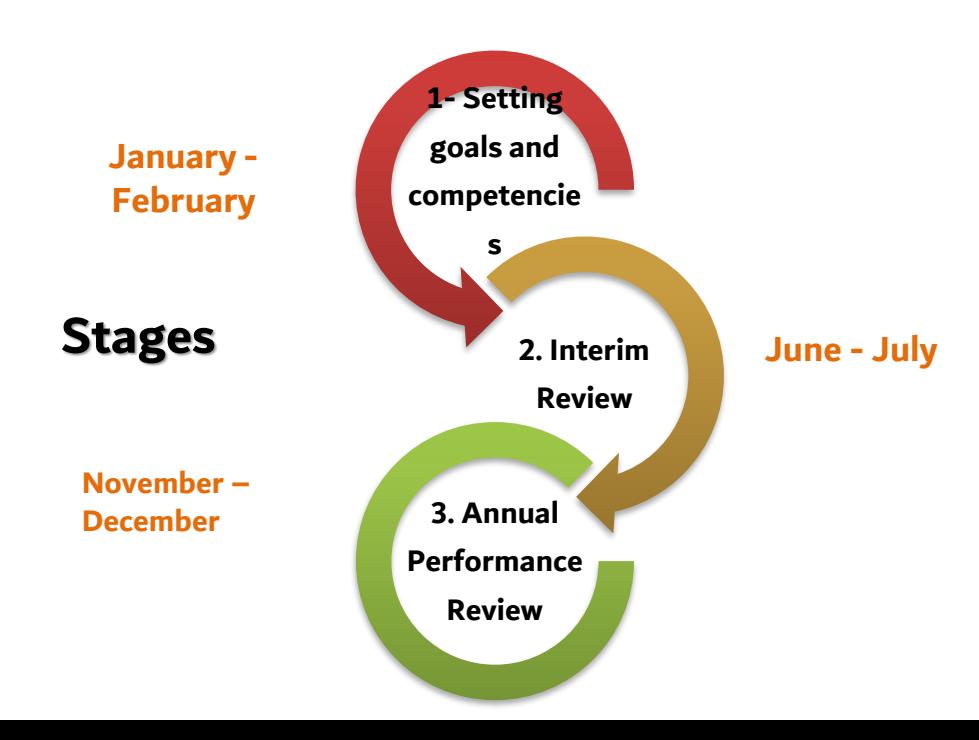

#### **Competencies**

The method and mechanism that identifies how employees accomplish their goals in accordance with the behavioural competencies general framework.

المعارة<br>PL

PL7

 $PL6$ 

 $PL5$ 

 $PL4$ 

 $PL3$ 6

 $PL2$  $\bf{8}$ All Ho

 $PL1$ 

الوظائف لاشرافية

 $\sqrt{5}$ 

 $\overline{7}$ 

 $\,$  9  $\,$ 

• The core and leadership competencies have been identified by the job grades, in addition to the level of skill required for each functionality.

 $PI7$ 

PL6

PL5

لا تنطبق

 $PL4$ 

PL3

 $PL2$ 

 $PL1$ 

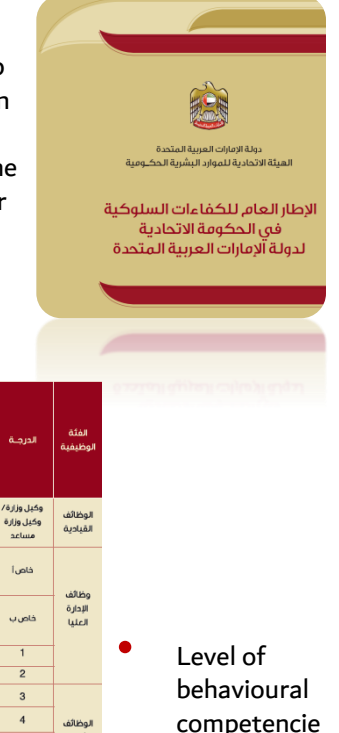

s by job grade:

الهيئة الاتحادية للموارد البشرية الحكومية

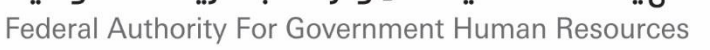

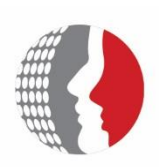

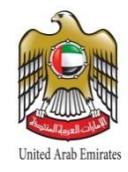

## **How to plan your objectives?**

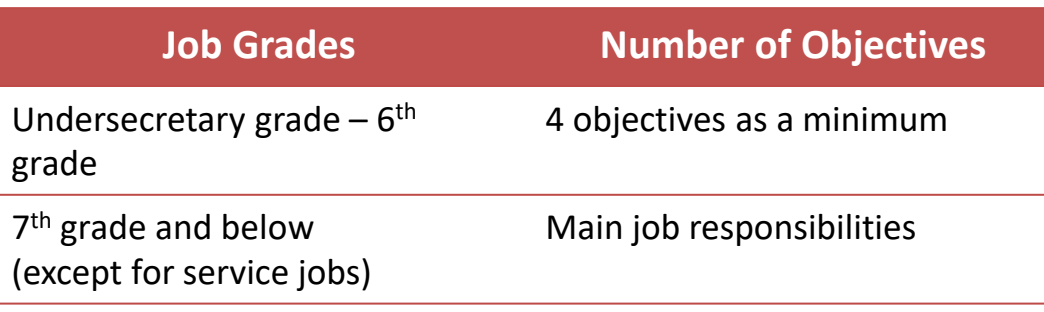

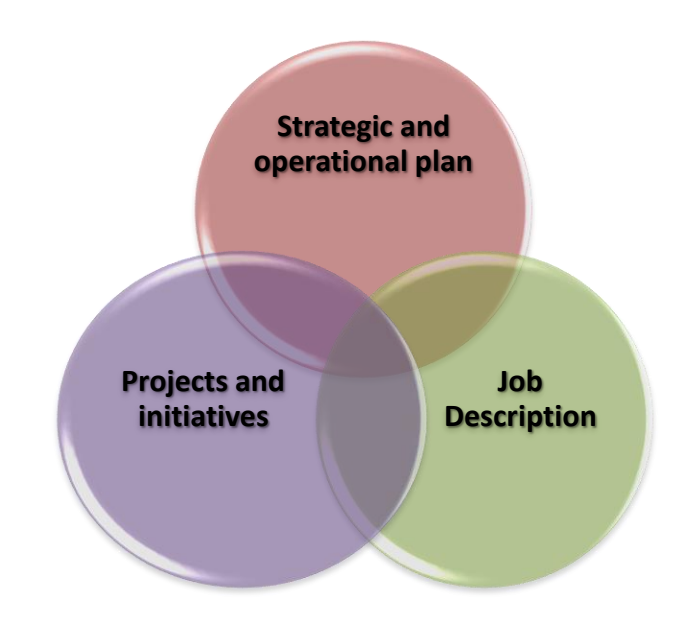

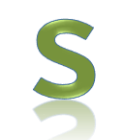

#### **Specific**

Identify exactly what you want to achieve

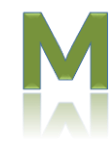

#### **Measurable**

Identify the indicators and criteria that would help you in measuring the achievement

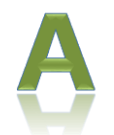

#### **Attainable**  Select the actual steps for attaining achieves

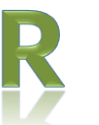

#### **Realistic**

Make realistic objectives that can be implemented

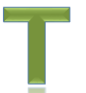

#### **Time-framed**

Set objectives within a timeframe appropriate for completion

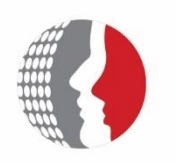

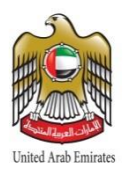

## **General Notes**

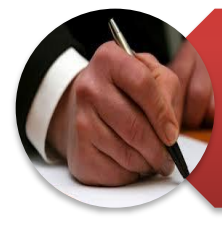

Documentation is a very important objective tool, as it includes the most significant achievements and projects accurately carried out by the employee

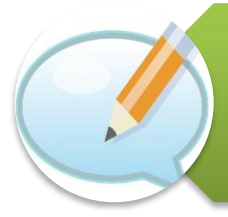

Managers shall periodically monitor behaviours and competencies-related notes

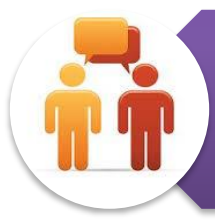

Both parties should discuss objectives and agree on them, being a guidance plan for the employee. Thus, the document shall be signed throughout all its stages

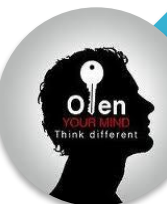

Managers shall enhance the employee's positive behaviours

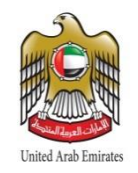

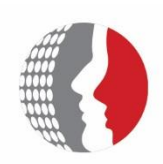

الهيئة الاتحادية للموارد البشرية الحكومية Federal Authority For Government Human Resources

## **First Stage: Setting objectives and competencies and how to link individual objectives to the operational plan**

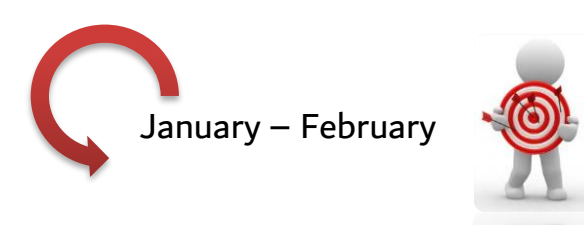

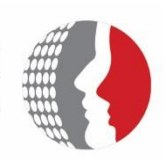

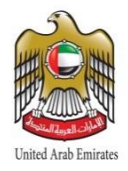

### **Introduction:**

The strategic and operational plans of FAHR are linked to the e-performance management system, through this improvement, to automate job objectives, based on the documented objectives and in line with the strategic and operational plan inputs of the projects and initiatives planned in the different departments.

## **Objective of the improvements reflected in the system:**

- $\triangleright$  Automate job objectives in the e-performance management system in an innovative, easy and organized manner;
- $\triangleright$  Improve the quality of the performance evaluation system application by drafting accurate objectives rather than writing them without referring to the related criteria.
- $\triangleright$  Build on documented objectives according to the strategic and operational plan inputs within the projects and initiatives actually implemented in different departments

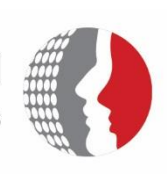

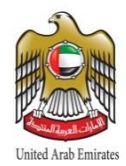

### **Steps of creating individual objectives based on the operational plans in the performance management system**

- 1. In Bayanati home page, select "Employee's Responsibility for Performance Management"
- 2. Go to "Performance Management"
- 3. Select "Performance Appraisal Stage", then click "Appraisal Update"

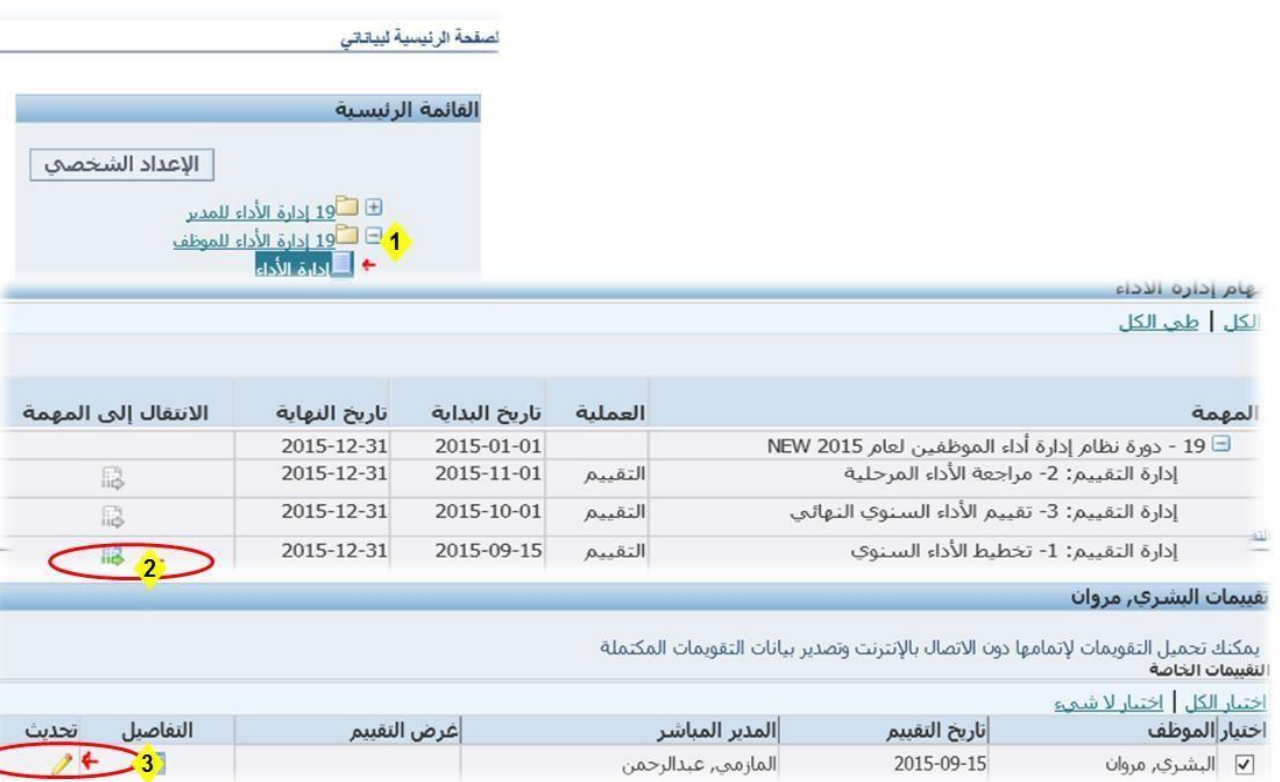

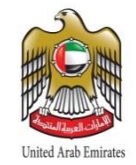

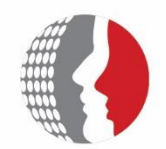

#### 4. Select "Copy Objectives From the Strategic and Operational Plan"

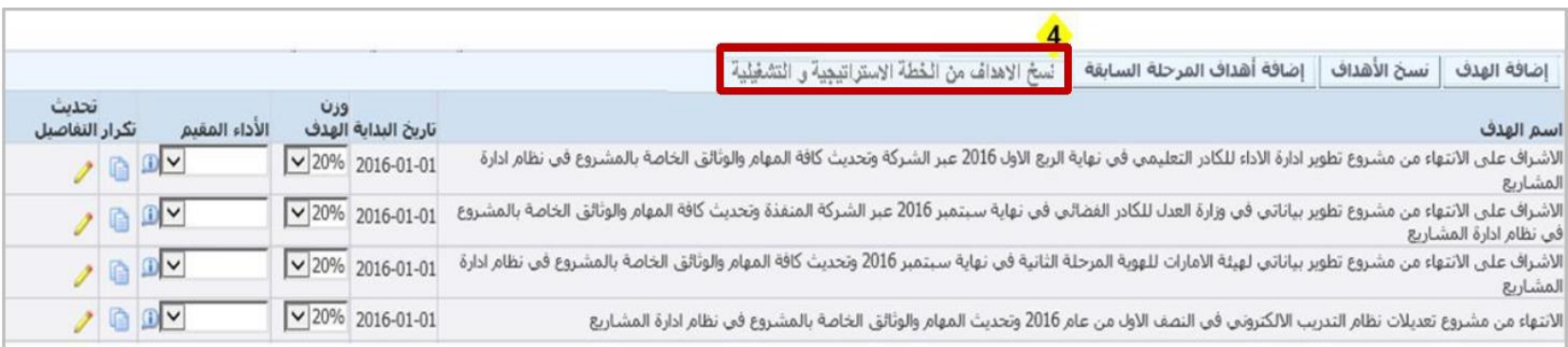

#### 5. Select "Performance Indicator Name As an Objective"

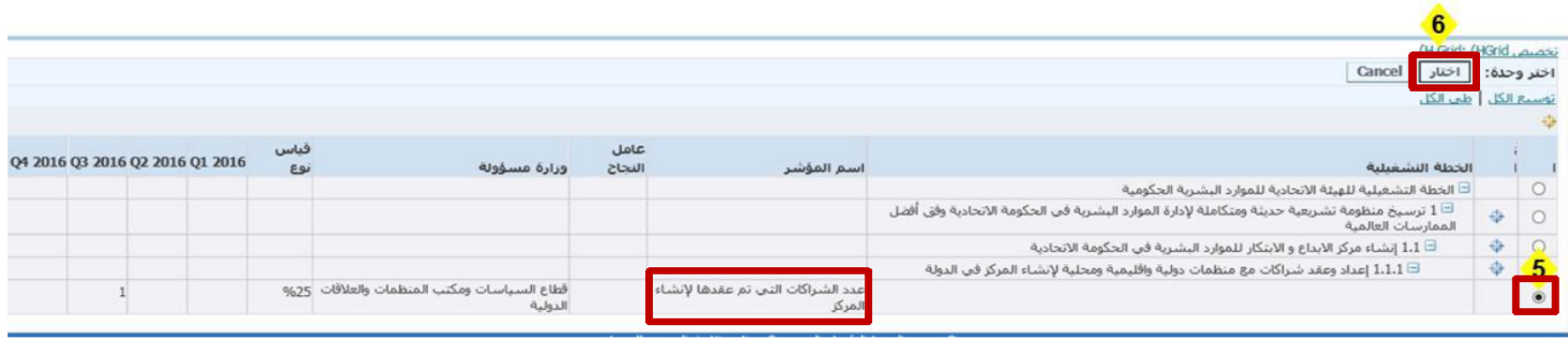

6. Click "Select" button

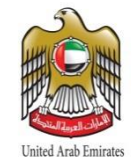

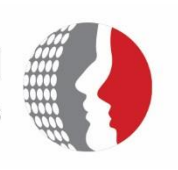

#### 7. Click "Add Job Competencies"

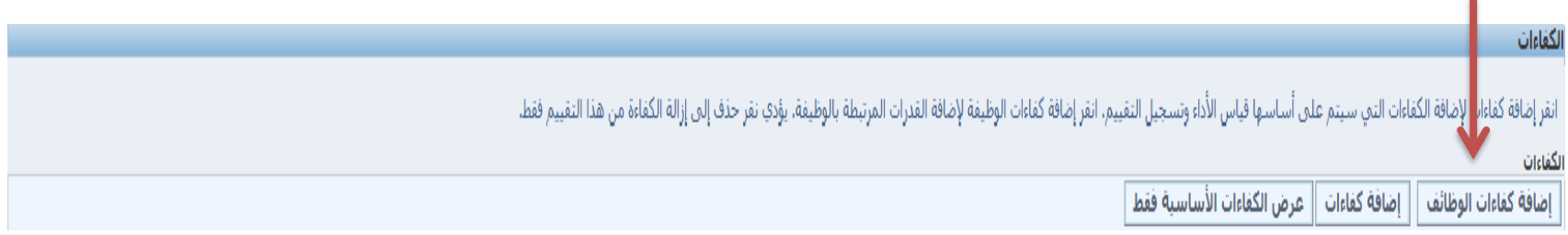

#### 8. Click "Continue" button to review all competencies

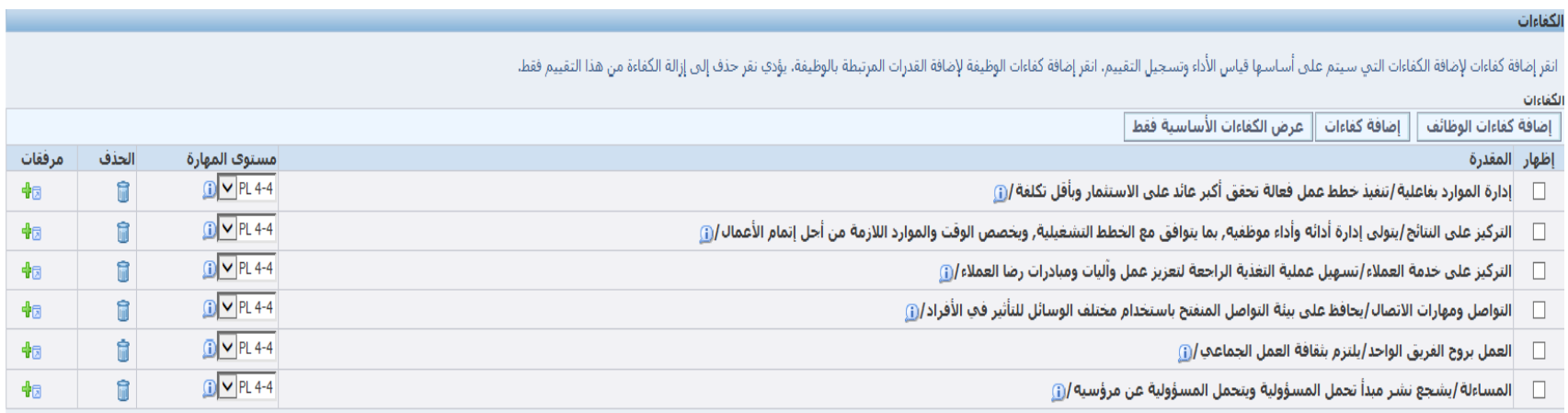

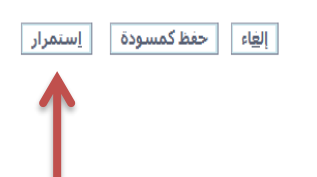

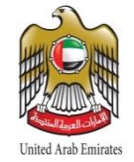

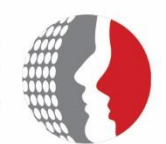

الهيئة الاتحادية للموارد البشرية الحكومية<br>Federal Authority For Government Human Resources

#### 9. Click "Continue" button

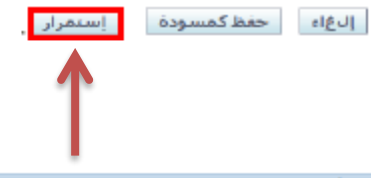

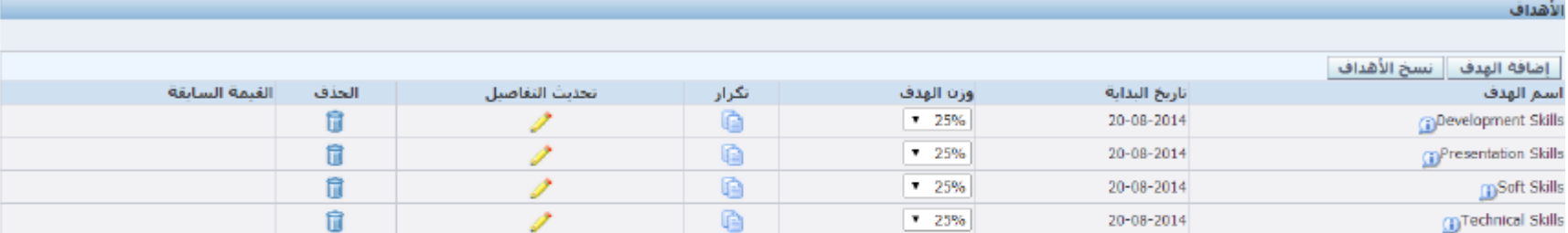

الكفاءات

انقر إضافة كفاءات لإضافة الكفاءات التعب سيتم علعى أساسها فياس الأداء وتسجيل التقييم، انقر إضافة القائم المرقع والمراقص الوظيفة بالوظيفة، يؤدي نقر حذف إلى إرالة الكفاءة من هذا التقييم فقط

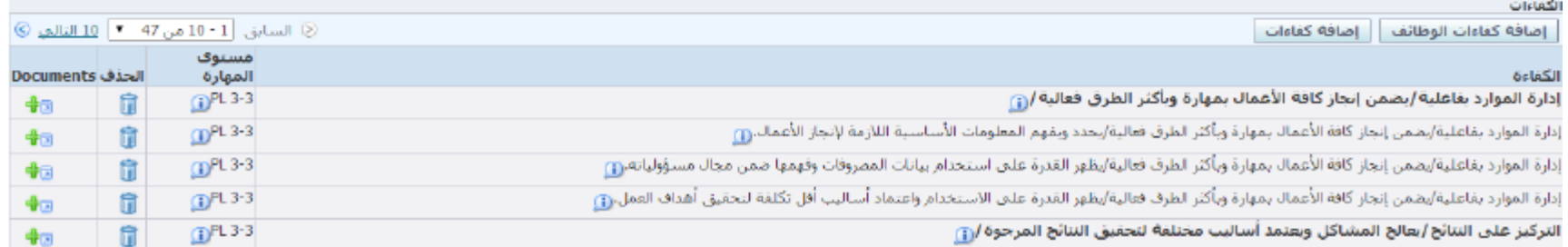

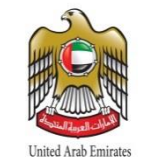

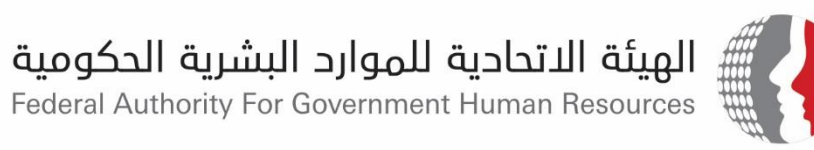

### 10. Click "Share With Line Manager" button

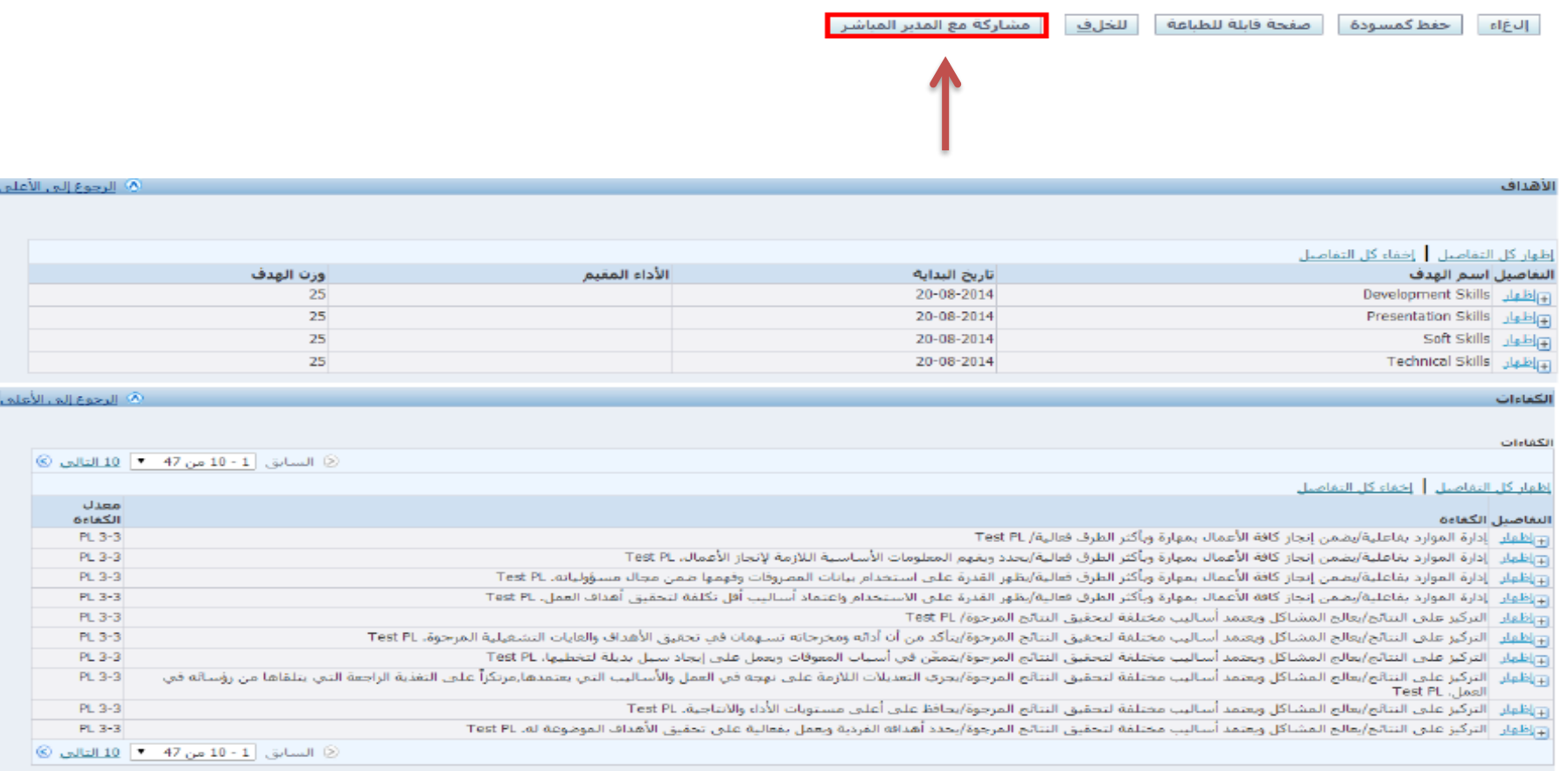

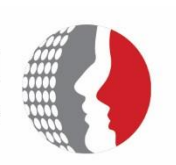

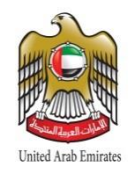

#### 11. Click "Execute" button to submit the appraisal to the line manager

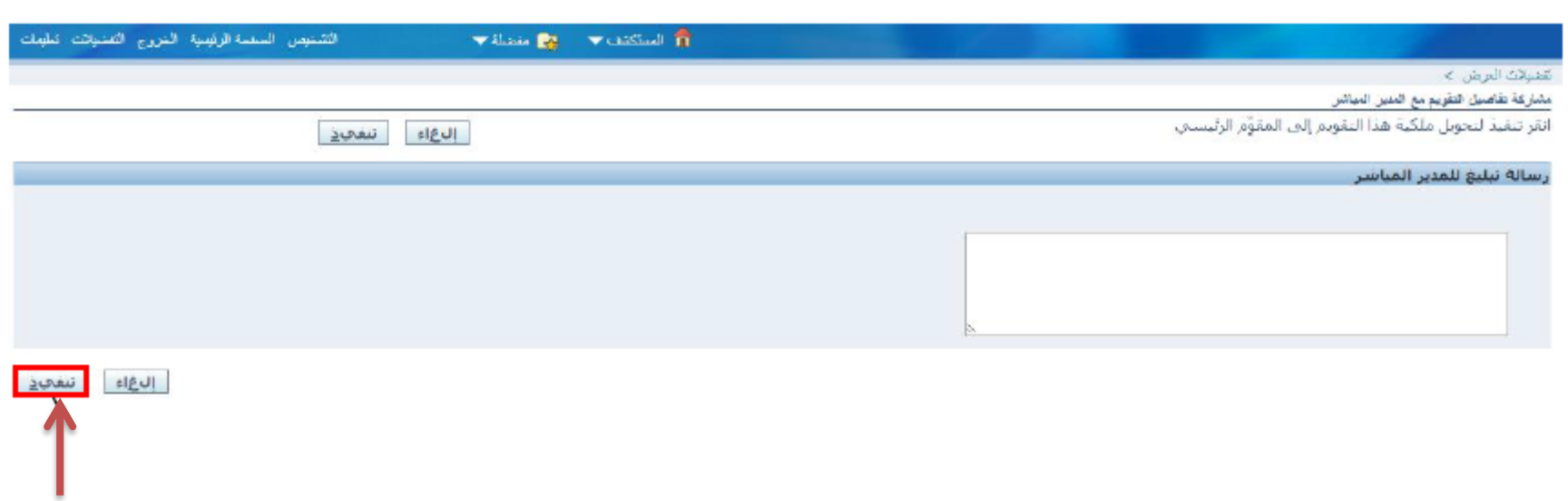